# **NORON**

#### 快速操作手冊

# 雲系統多功能行車記錄器

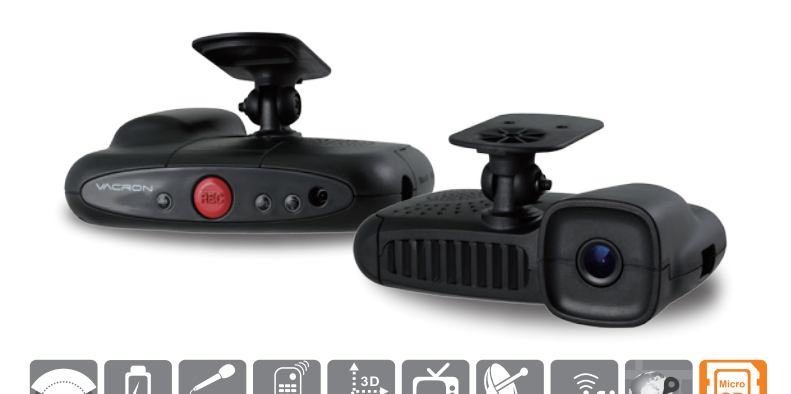

## 產品配件

使用之前,請先查看包裝內所提供的下列物品。如您發現物品不齊全, 請聯絡您購買零售商。

(1) 點菸頭轉5V變壓器

■ 標準配件 ※ 記憶卡並不隨機提供,請另外購買。 建議選購8G Class10以上MicroSD卡

- (2) 4端點3.5吋耳機座轉RCA影像輸出線材
- (8GB/16GB/32BG/64GB)。
- (3) WiFi 或藍芽USB無線網路卡(已安裝於機器內)

**View 100° MIC Remote C-Sensor TV OUT** 

- (4) 紅外線專用遙控器
- (5) 固定支架
- (6) 固定支架背膠貼紙
- (7) CD-ROM光碟
- (8) 簡易操作說明書

H11A0E3603

#### 行車記錄器初始設定

使用行車記錄器前,請詳細閱讀此章節,並依步驟操作,以確保您使用 行車記錄器的最佳狀態。

- 步驟一 記憶卡格式化
- (1). 第一次使用記憶卡或是新購買的記憶卡,請先使用Vacron Player播放軟體將記憶 卡格式化。
- (2). 您可以在隨附的光碟片中找到Vacron Player播放軟體,或是到VACRON官網下載。
- (3). 建議使用「系統管理員身份」執行Vacron Player播放軟體。
- (4). 開啟播放軟體後,點選「工具列」 ,進行記憶卡格式化。 詳細操作步驟,請參考說明書<格式化記憶卡>章節說明。
- 步驟二 記憶卡錄影資料初始值設定
- (1). 開啟Vacron Player,點選「配置」,進行記憶卡錄影資料初始值設定。

## 詳細設定內容,請參考<記憶卡配置>章節說明。

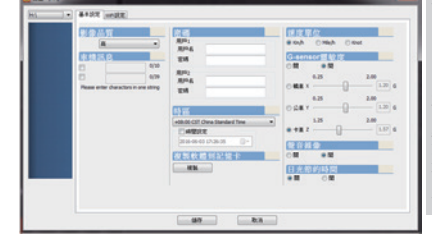

記憶卡配置設定畫面,含 1. 基本設定:影像品質、車機訊息、 密碼、時區、複製軟體到記憶卡、速度 單位、G-Sensor靈敏度、聲音錄像、 日光節約時間 2. WiFi設定:設定SSID、密碼

以系統管理員身份 執行播放軟體

資料設定完成後,請按「儲存」鍵,將設<br>定的資料儲存於記憶卡中。並回插於行車 記錄器,即完成行車記錄器主機端的錄影<br>基本設定及WiFi設定。

WiFi無線網卡或藍芽無線網路卡 於出廠前已做好驅動程式的設定, 請勿任意取出或於電腦做其他更改 設定,以免造成連線異常。

\*注意事項:

#### 步驟三 記憶卡安裝

插入記憶卡前請注意記憶卡插入方向, 請參考<記憶卡安裝>章節說明。

#### 步驟四 行車記錄器安裝配置

請參考<汽車安裝步驟示意圖>章節說明。

#### 步驟五 開始錄影

行車記錄器連接電源並發動汽車後,會自動開機並開始錄影。 電源啟動,並等待約30秒後,即開機完成。紅燈呈現一閃一滅表示錄影中。 請參考<錄影及停止錄影>章節說明。

## 安全注意事項

請先試錄影片,然後播放,以確定機器操作正常。請注意,如因本機配件, 包括記憶卡的故障,導致不能拍攝影像或不能讀取影像格式而引起的任何損 失,本公司、其附屬機構及經銷商皆不負賠償責任。操作產品之前,請先閱 讀使用手冊。使用本產品之前,請確定您已閱讀下列的安全注意事項。 並請確定您操作產品的方法是正確的。

- •為了您的行車安全,請勿在行車時觀看影片或操作本產品。 若要安裝及設定本產品,請先將汽車停放至安全的地方。
- •請只使用建議的電源,請勿使用外接式(多孔)點菸器,避免因點菸器電壓不穩 導致產品當機、失去電力而無法錄影。
- •點菸頭電源與本產品電源頭,請"務必"密合緊實。
- •請不要安裝在可能會對產品使用造成干擾的地方。
- •請不要在高溫和高度潮濕的環境中使用該產品。
- •請不要將此產品長期放置在陽光直射的地方,以免降低產品的壽命。 無使用產品時,請將產品收納在常溫乾燥的環境下。
- •如果使用過程中機器出現故障,切勿自行拆卸、修復,請聯繫當地的產品經銷商。
- •如產品冒煙、發出異味或有其他異常,請立刻停止操作產品。
- •請勿讓任何液體或異物進入機器。
- •請避免端子或插頭接觸到金屬物件(如針或鑰匙)或污漬。

## 產品升級 / 軟體下載

(1)請進入VACRON 官網( www.vacron.com.tw )下載最新的韌體。

在下載最新軟體時,請先查看系統版本(如果主機當前韌體版本高於官網 發布的版本時,建議不要更換韌體)。

(2)韌體更新操作步驟如下:

- 將行車記錄器內的記憶卡用讀卡機連接到電腦。
- 進入VACRON 官網(www.vacron.com.tw)點擊"技術支援"。
- 進入下載專區後,點擊對應機型的下載,開始下載更新韌體到記憶卡中。
- 下載完成後,將記憶卡插入行車記錄器。
- 將行車記錄器連接電源後,機器會自動開機並運行升級程序,升級完成後 機器會自動重新開機。

\*注意事項: 升級過程中請勿突然中斷程序或者電源,以免造成程序錯誤使產品 不能開機或產生其他故障。

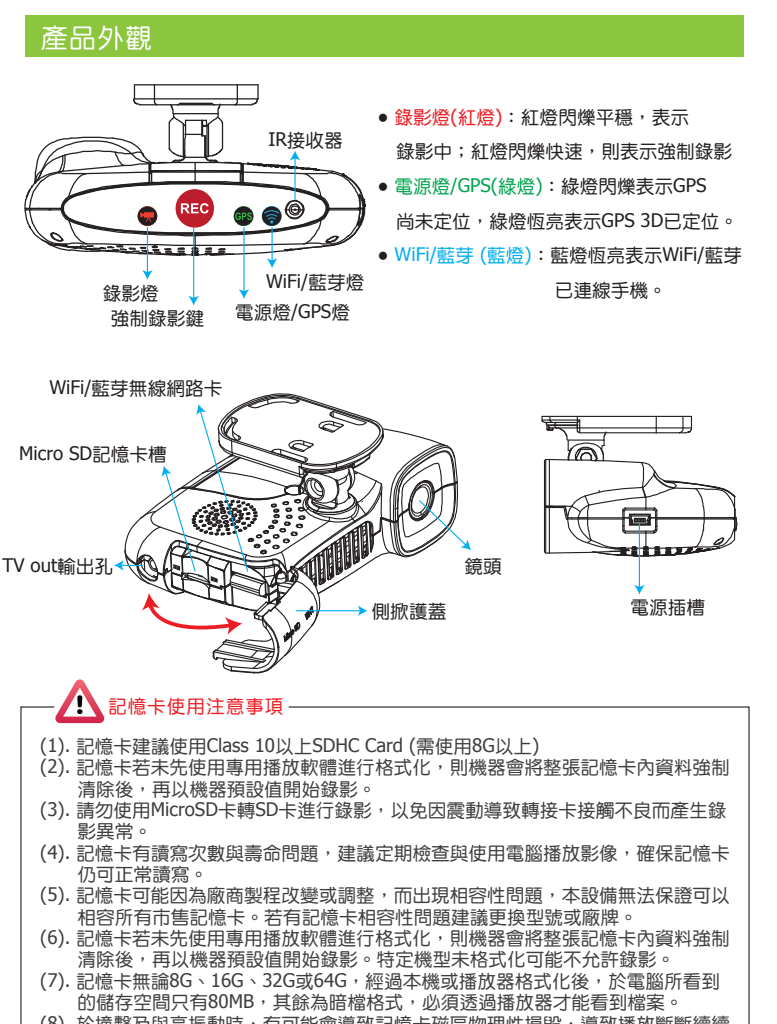

- (8). 於撞擊及與高振動時,有可能會導致記憶卡磁區物理性損毀,導致播放斷斷續續 ,<br>或無法撥放問題,建議定期檢查與備份重要料
- (9). 當發生事故時,請將記憶卡取出並設定為防寫狀態,避免資料被修改或被覆寫。

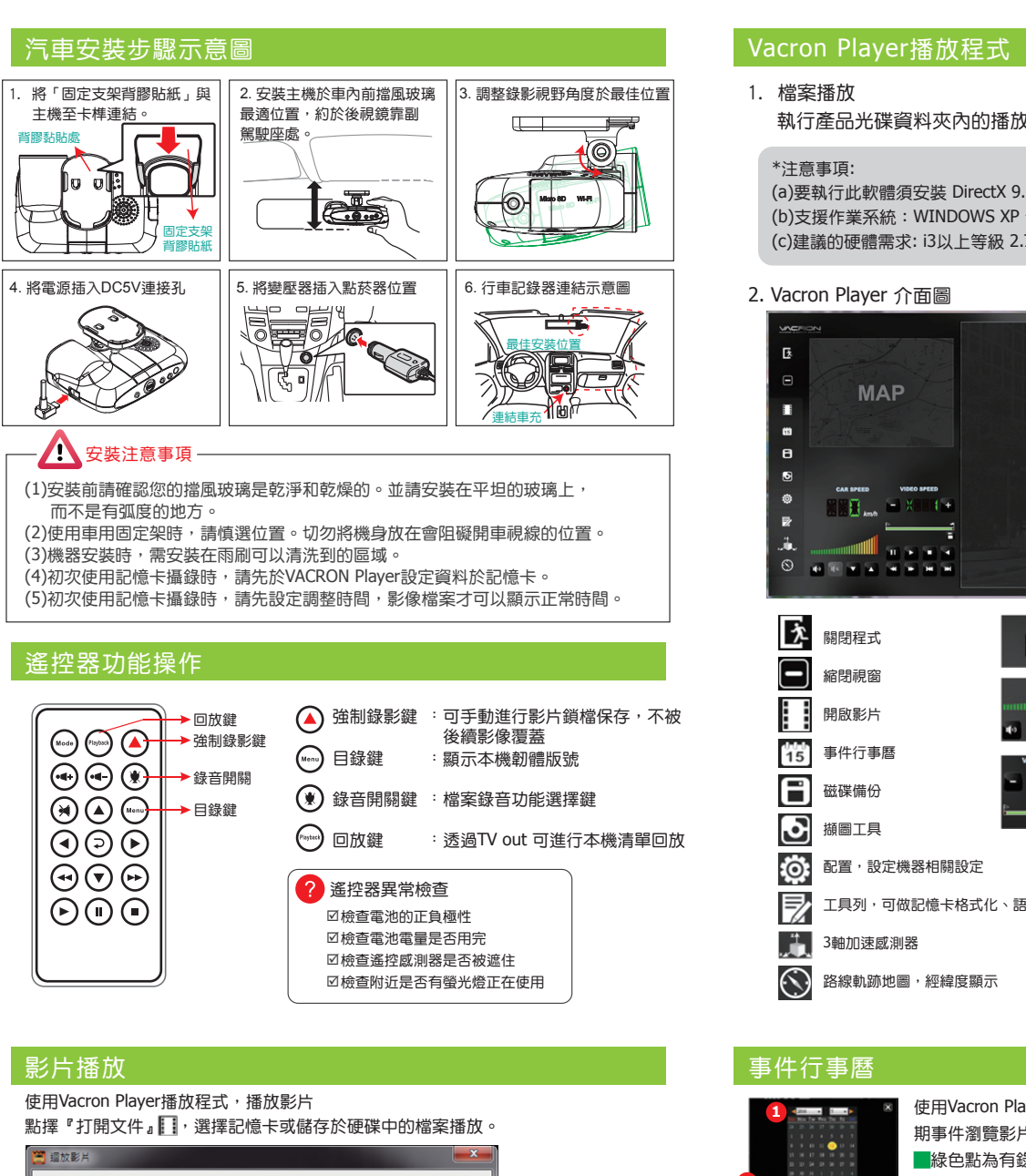

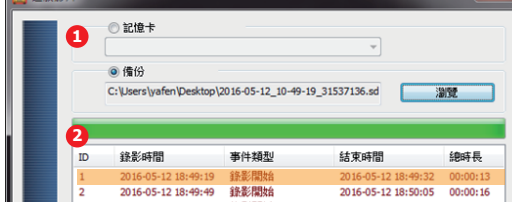

## 影片備份

**1**

- 旗標 ■■」標示欲備份的影片起始。
- (2). 起始時間標示後,按下「快速備份鍵 ■」, 即進行快速影片備份。

## 備份方法二:磁碟備份

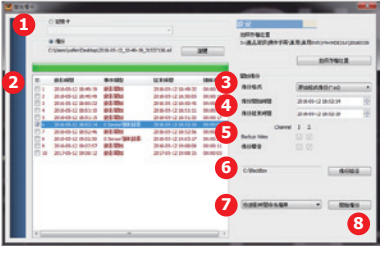

**2**

- (1). 選取備份資料來源 (2). 選取欲備份的錄影資料 (3). 選取備份資料存取格式:原始格式備
- 份(\*.sd) 或AVI格式備份(\*.avi) (4). 選取開始及結束的備份時間
- (5). 選擇只備份影像或聲音,或影像聲音 一起備份
- (6). 選擇欲儲存的位置,預設路徑為 C:\BlackBox資料夾目錄
- (7). 備份檔名設定的方式:可選擇依錄影 時間命名或依備份時間命名
- (8). 上述說明設定完成後,即可按下 「開始備份」鍵進行備份

#### $\sqrt{N}$ 備份注意事項

以記憶卡原始格式備份,該種格式將包含GPS經緯度、時速、G-SENSOR等記錄 資料,若以\*.avi的格式備份則有日期、錄影與聲音的資料,因此較建議以記憶卡 原始格式備份。

1. 檔案播放

執行產品光碟資料夾內的播放軟體 , 播放畫面如下圖所示。

```
*注意事項:
```
(a)要執行此軟體須安裝 DirectX 9.0 以上。

(b)支援作業系統:WINDOWS XP、VISTA、7、8、10,不支援MAC OS . . .<br>(c)建議的硬體需求: i3以上等級 2.7GHZ,RAM:4G以上、有獨立顯示卡更佳

2. Vacron Player 介面圖

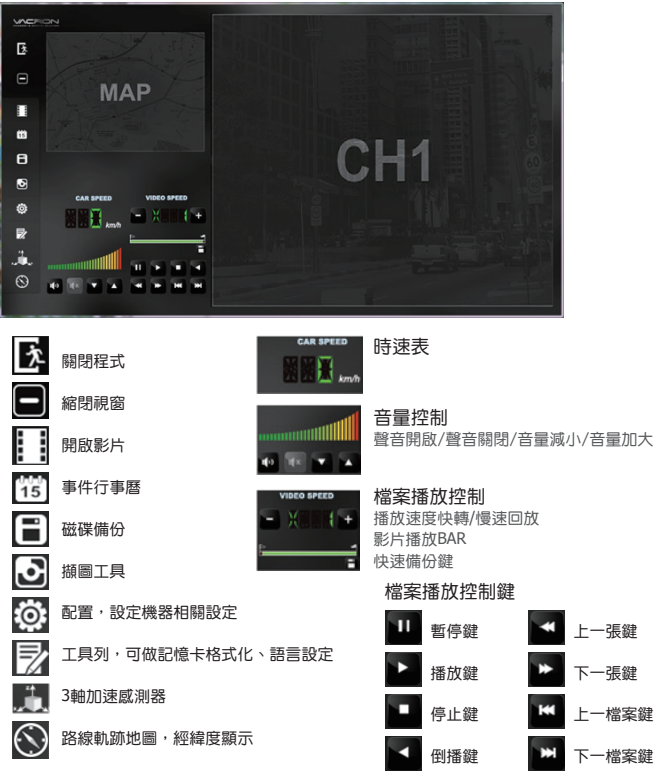

## 事件行事曆

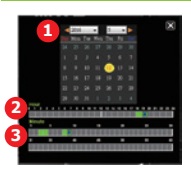

使用Vacron Player播放程式,點選「事件行事曆」 [13] 可依日 期事件瀏覽影片檔,操作順序為1.日期 ->2.時 ->3.分 選取。 ■綠色點為有錄影的資料,滑鼠點選後為■藍色點。 在有錄影資料下,滑鼠連續點兩下即可播放影片。

# 工具列操作

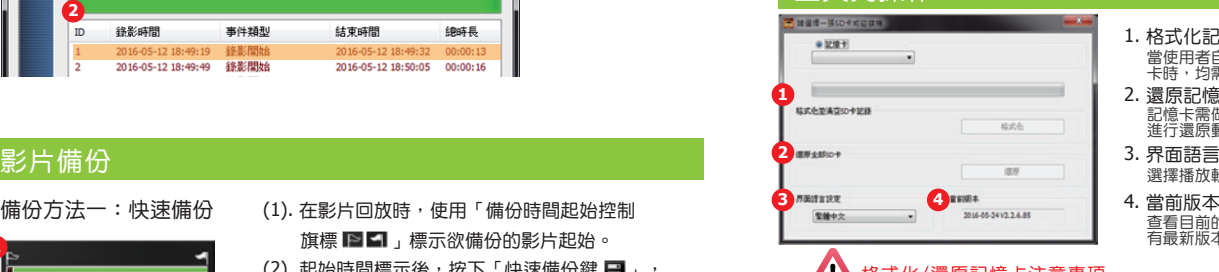

當使用者自行購買新的記憶卡,或使用其原有的記憶<br>卡時,均需先將記憶卡進行格式化後,方可使用。

1. 格式化記憶卡

- 2. 還原記憶卡 記憶卡需做其它儲存用途時,此時記憶卡需先 進行還原動作,方可做它用 3. 界面語言設定
- ,<br>選擇播放軟體語系設定,設定完後需重新啟動軟體。
	- 查看目前的軟體版本,可至VACRON官網查看,是否<br>有最新版本供下載。

**Subjuri** 

#### W 格式化/還原記憶卡注意事項

1.在格式化/還原記憶卡前,請先確定記憶卡是否解除上鎖。 2.如記憶卡已解除上鎖,仍無法執行,請以『系統管理員身分』 mists 執行,即可進行格式化/還原記憶卡動作。 CarBox2.exe 0/12/31 下午 3 Config.ini 開設(O)<br>□ offset\_min.bi 参 以系统管理具身分机行(A)<br>③ swscale-0.dll 建雕排解增容性(Y)

## 3軸加速感測器(G-SENSOR)

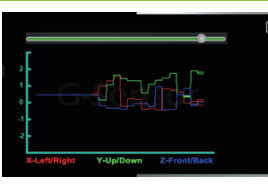

開啟播放軟體後,點選「3軸加速感測器」 即可以查看撞擊感應器分析儀 X:感應車輛行進中左右水平 Y:感應車輛行進中高低起伏 Z:感應車輛行進中前後水平

#### \*注意事項:

由於台灣路況不佳,故建議將重力感測器靈敏度設較低,以免上鎖檔案過多,造成 記憶卡空間不足,導致機器無法繼續錄影。若重力感測器設太低,導致上鎖檔案過 多造成記憶卡空間不足,機器無法繼續錄影時,請利用Vacron Player格式化卡片。